# **Compilazione RICHIESTA FONDI Sezioni Primavera**

Per procedere all'inserimento della richiesta fondi per il progetto Sezioni Primavera A.S. 2021-2022 è necessario effettuare i seguenti passaggi:

# **1. Accedere al portale [http://sezioni-primavera.requs.it](http://sezioni-primavera.requs.it/)**

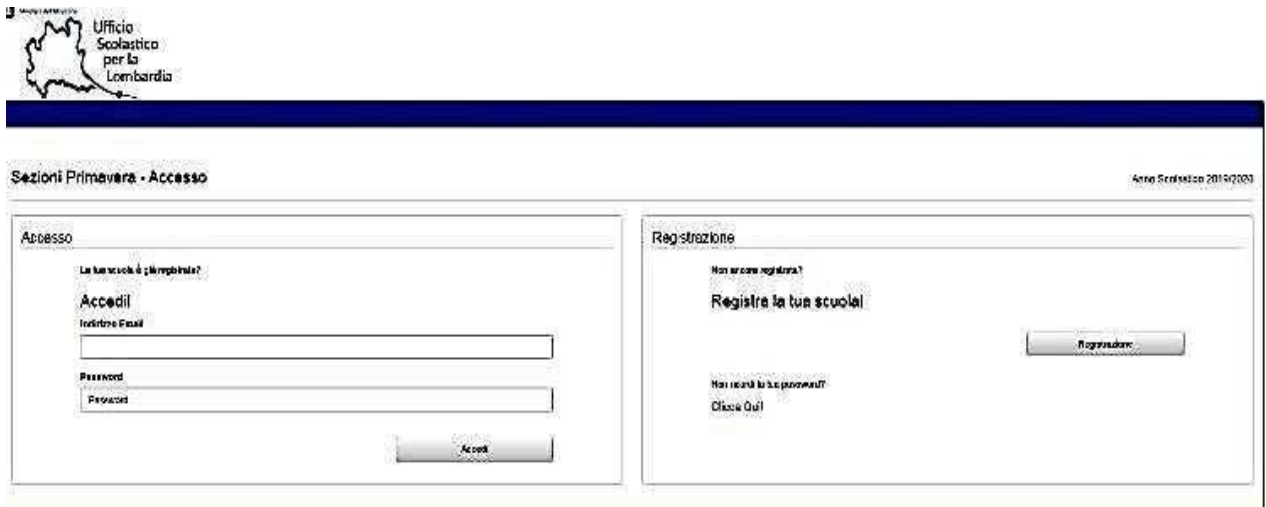

- A) Se la scuola è già registrata utilizzare le credenziali note. Se non dovesse ricordare la PW, occorre cliccare su "non ricordi la tua password?". Nella schermata successiva inserire l'indirizzo mail usato durante la registrazione.
- B) Se la scuola **NON** è registrata, selezionare il pulsante REGISTRAZIONE e nella schermata che si apre inserire i dati richiesti, prestando attenzione all'indirizzo mail.

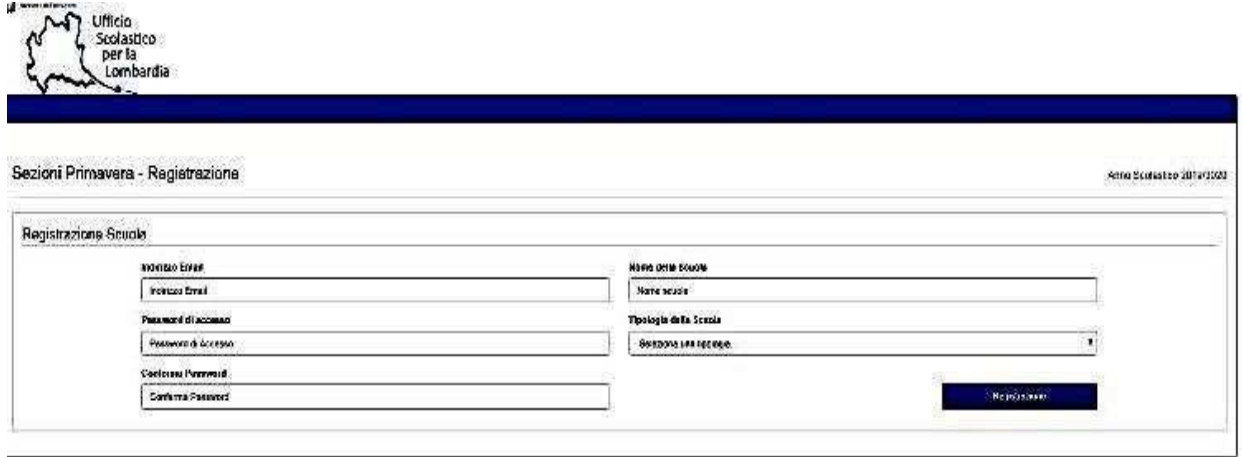

# **2. Dopo l'accesso occorre selezionare le voci del menu di destra.**

#### *Voce A: Dettagli scuola*

Tutti i campi sono obbligatori. Alla fine, cliccare sul pulsante "Salva Modifiche".

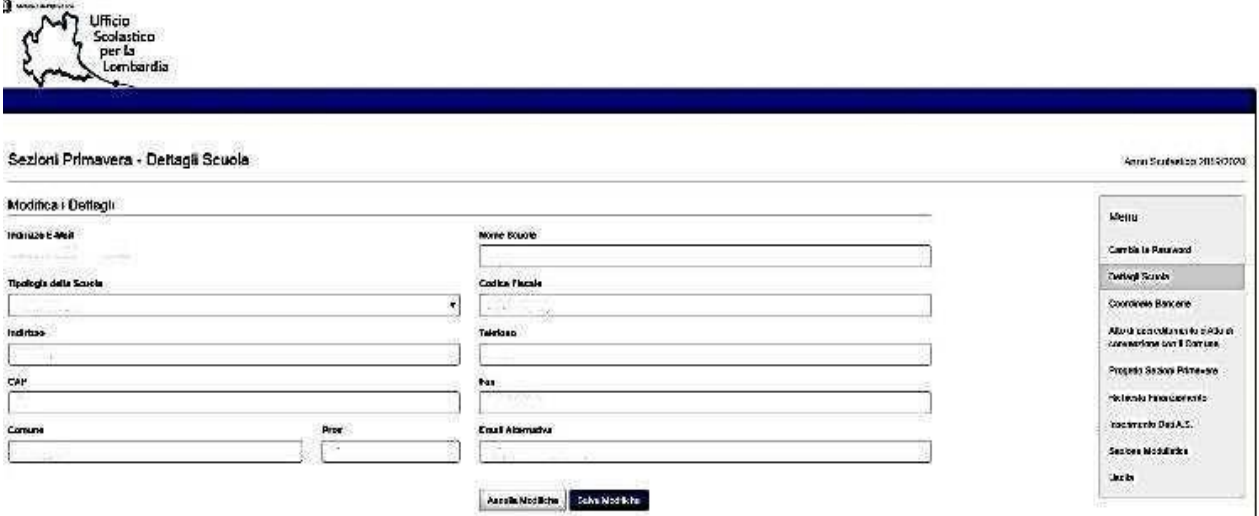

### *Voce B: Coordinate bancarie.*

Compilare i dati richiesti e al termine cliccare sul pulsante "Salva modifiche".

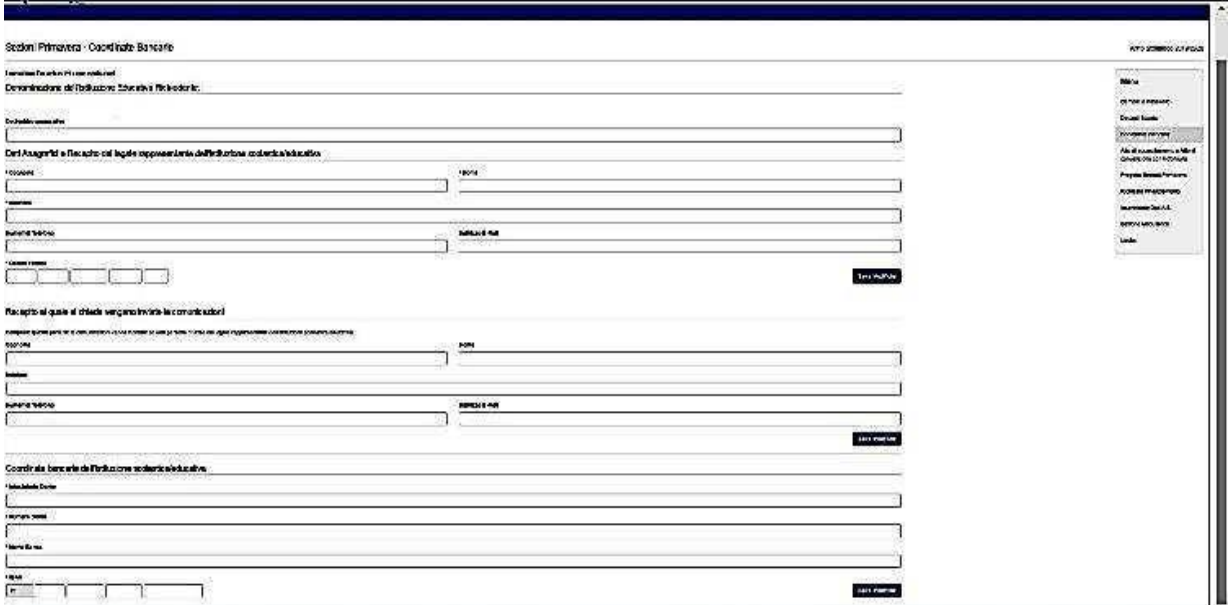

#### *Voce C: Atto di accreditamento o di convenzione con il Comune*

Caricare l'atto di accreditamento o convenzione del Comune in formato PDF (max 500 Kbrisoluzione 300dpi- bianco e nero)

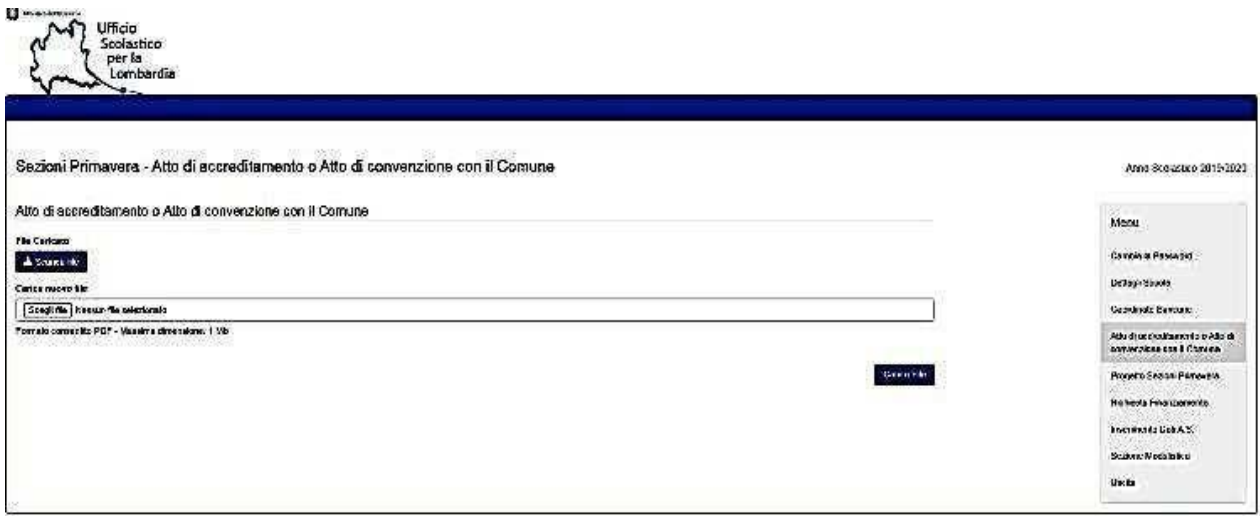

#### *Voce D: Progetto Sezioni Primavera*

A) Nel caso la scuola non abbia un progetto educativo compilato per l'anno 2020/21, verrà presentata una maschera per compilare i dati del progetto relativo solo all' a.s. 2021/2022. Al termine occorre salvare i dati

B) Nel caso la scuola avesse un progetto finanziato nell'anno scolastico 2020/21, tale progetto viene riproposto anche per l'anno scolastico corrente con la possibilità solo di visionarlo.

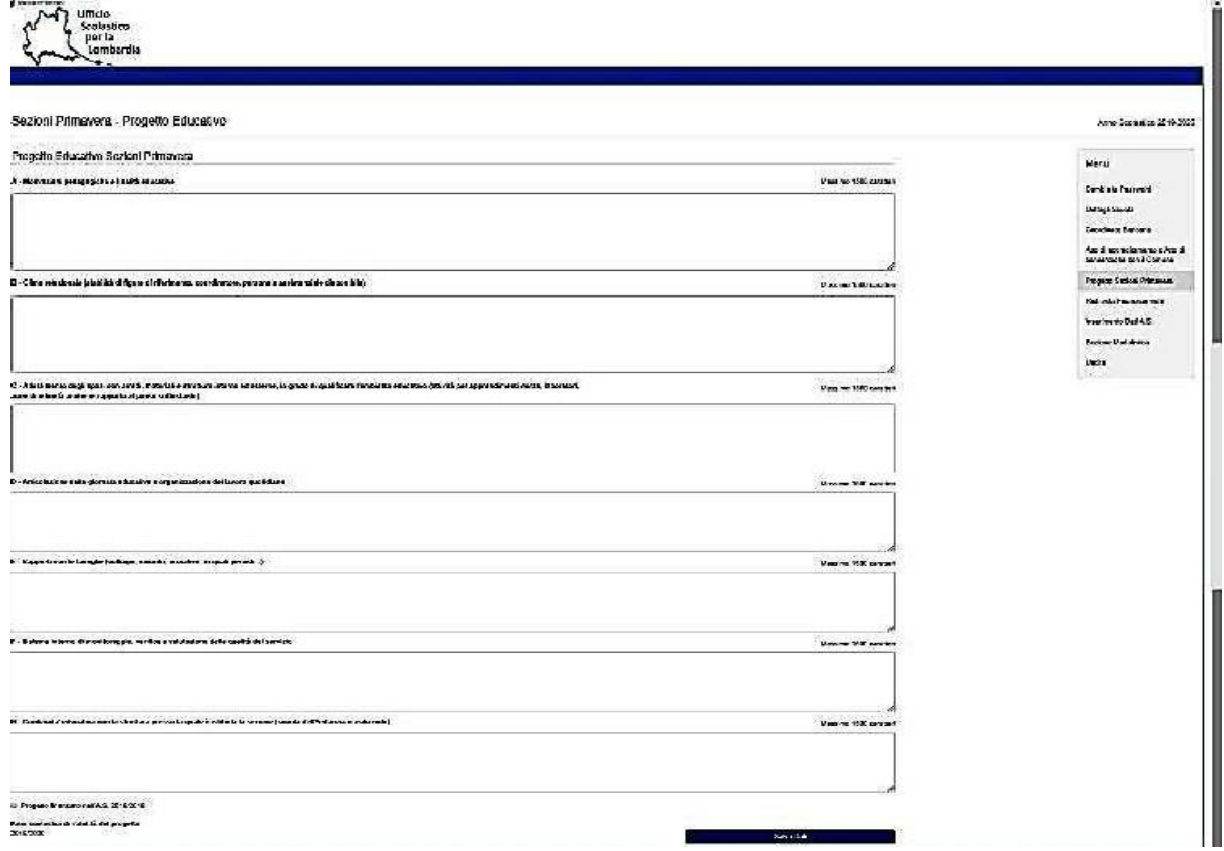

### *Voce E: Richiesta finanziamenti.*

Compilare i dati richiesti e inviare

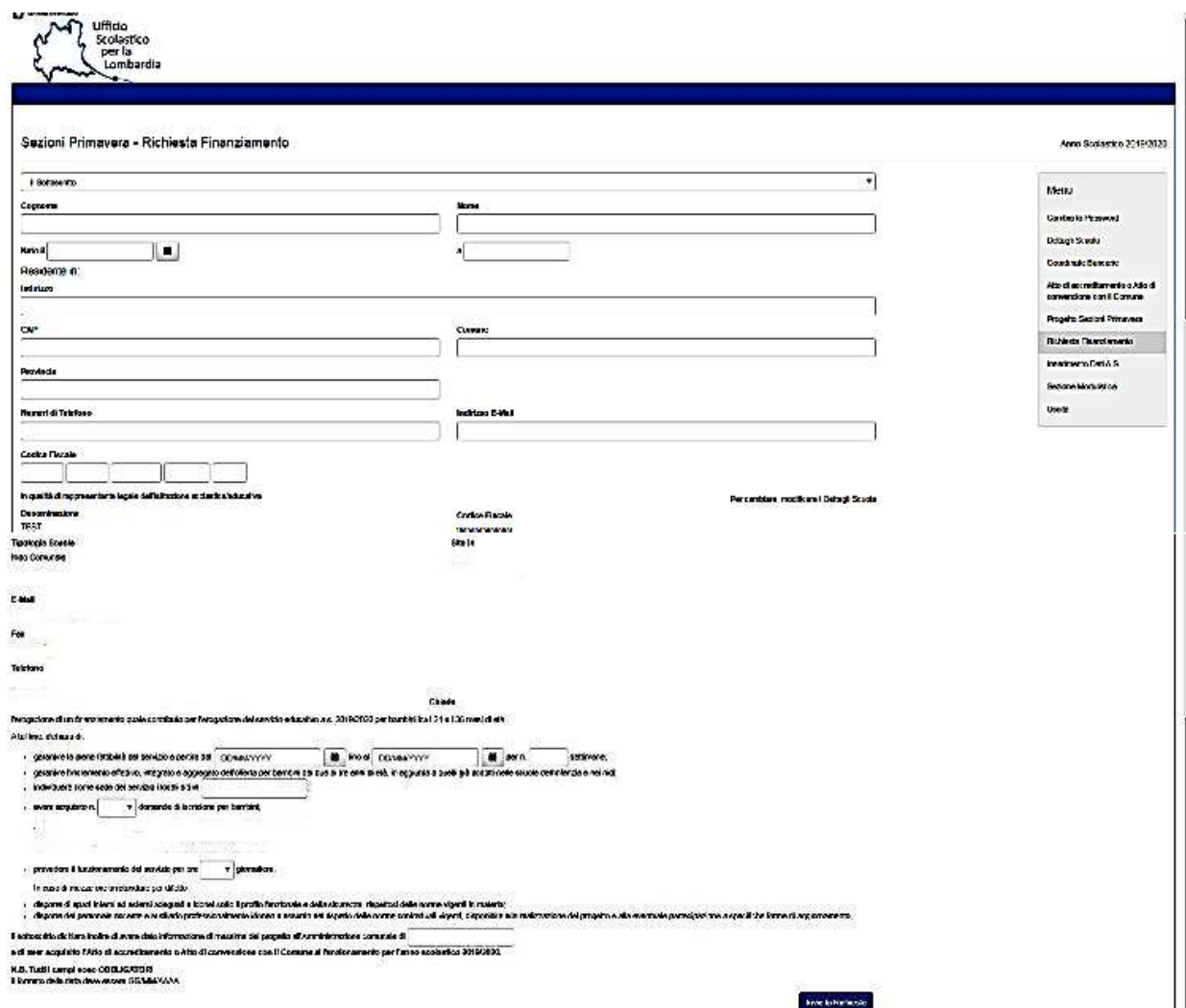

## *Voce F: Inserimento dati A.S.*

Inserire tutti i dati richiesti e confermare

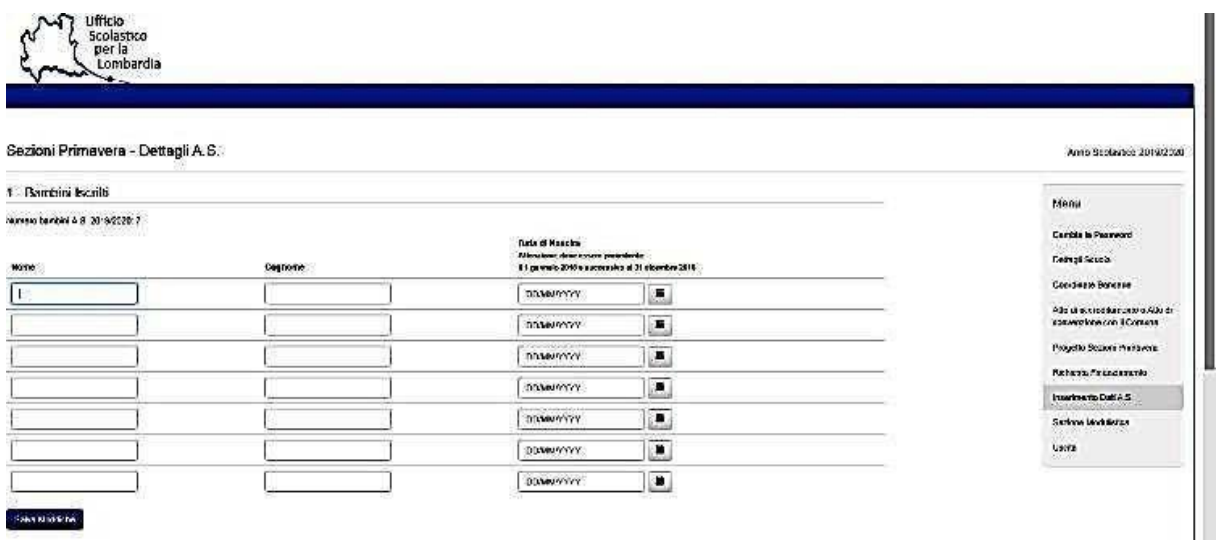

#### 2 - Personale Implegato assunto specificamente per la Sezione Primavers a.s. 2019/2020

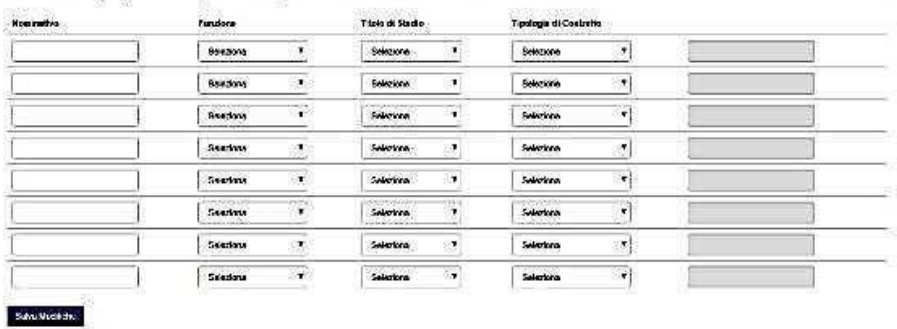

#### *Voce G: modulistica*

Permette di salvare sul proprio computer i moduli in formato PDF. Se la procedura è stata completata correttamente, tutti gli allegati (A- B- C) potranno essere scaricati.

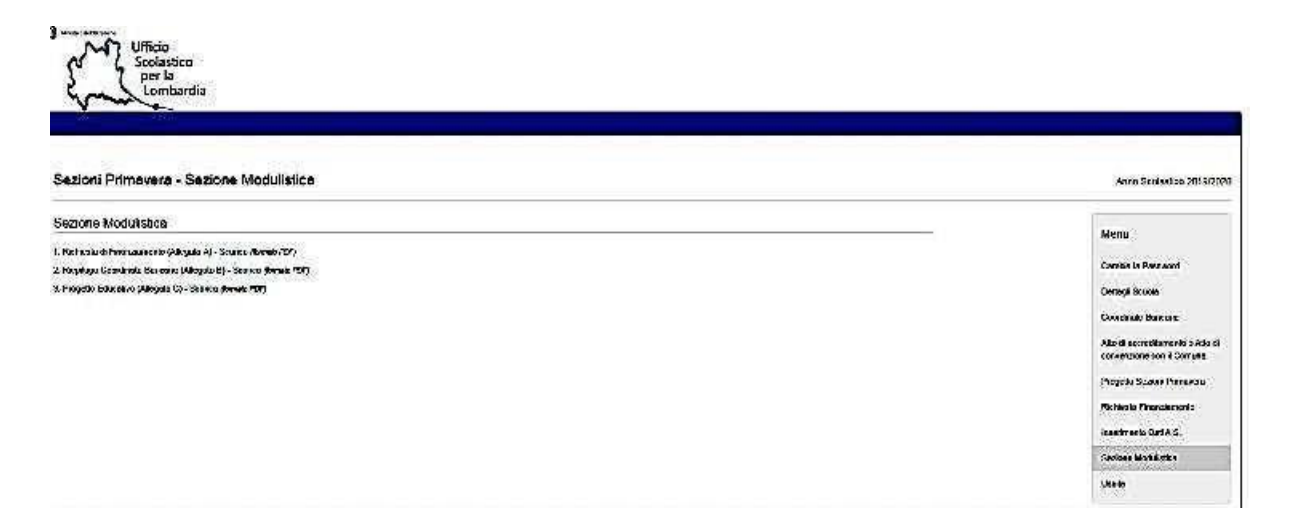